*Екземпляр № 1 Арк 60 / 1*

#### **ЗАТВЕРДЖЕНО**

Науково-методичною радою Державного університету «Житомирська політехніка» протокол від 01 жовтня 2020 р. N<sub>0</sub>3

#### **МЕТОДИЧНІ РЕКОМЕНДАЦІЇ**

**для проведення лабораторних занять з навчальної дисципліни «Прикладні програми в гірництві» (навчальний модуль «ГІС K-Mine»)**

для здобувачів вищої освіти освітнього ступеня «магістр» спеціальності 184 «Гірництво» освітньо-професійна програма «Розробка родовищ та видобування корисних копалин» факультет гірничо-екологічний кафедра РРКК ім. проф. Бакка М.Т.

> Рекомендовано на засіданні кафедри РРКК ім. проф. Бакка М.Т. 31 серпня 2020 р., протокол №1

Розробники: к.т.н., доц., Башинський Сергій к.т.н., доц., Панасюк Андрій асист. Піскун Ігор

> Житомир 2020

#### **ЗМІСТ**

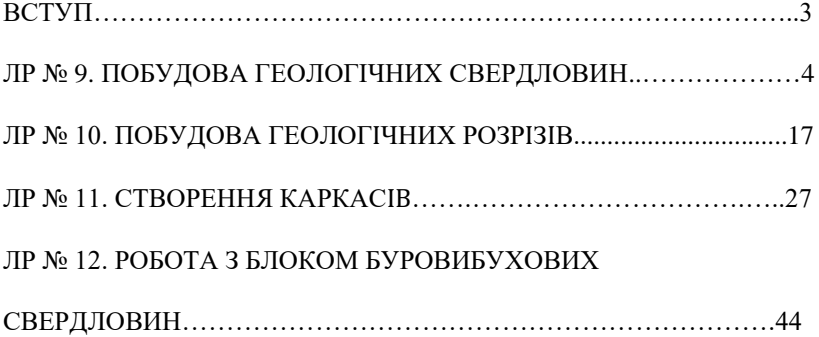

#### **ВСТУП**

Метою методичних вказівок є надання допомоги студентам в отриманні практичних навичок роботи з системами керування базами даних.

Під час виконання лабораторних робіт студенти отримають навички щодо: підходів до проектування баз даних; створення таблиць; створення форм та організації взаємозв'язку між формами та таблицями; створення запитів на отримання даних з таблиць; створення звітів на основі таблиць і запитів.

Методичні вказівки складені на основі навчальної програми дисципліни та можуть використовуватися студентами як покрокова інструкція до виконання лабораторних робіт. Студент зобов'язаний до лабораторного заняття прочитати методичні вказівки до лабораторної роботи і спробувати виконати її самостійно. Під час лабораторного заняття студент показує викладачеві результати роботи, проводить консультації з питань, які виникли, та завершує роботу. Захист роботи полягає в виконанні завдання до лабораторної роботи, відповіді на питання по темі лабораторної роботи і внесення деяких змін в базі даних, яка розроблялась, в присутності викладача.

Результати виконання робіт рекомендується зберігати в особистих папках, оскільки лабораторні роботи взаємопов'язані.

Навички отримані під час лабораторних робіт з даного навчального модулю служать підґрунтям для подальшого вивчення прикладних програм у гірництві у наступних модулях навчальної дисципліни.

## Лабораторна робота 9 **Побудова геологічних свердловин**

На момент виконання цієї лабораторної роботи має бути готова геологічна база даних та заповнена самими даними. Загальний алгоритм наступних дій:

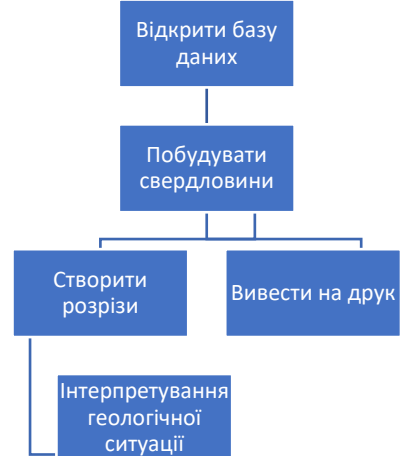

Для того щоб відкрити базу даних вибираємо пункт головного меню **Геология** → **БД по скважинам**. Відкривається вікно для роботи з базами даних.

Вікно використовується для налаштування та роботи із підключеною базою даної (БД) геологічних свердловин. Геологічні свердловини є одним із основних джерел інформації для побудови цифрової тривимірної моделі родовища. Якщо підключення до БД було встановлено, то у цьому вікні автоматично відкривається відповідна база.

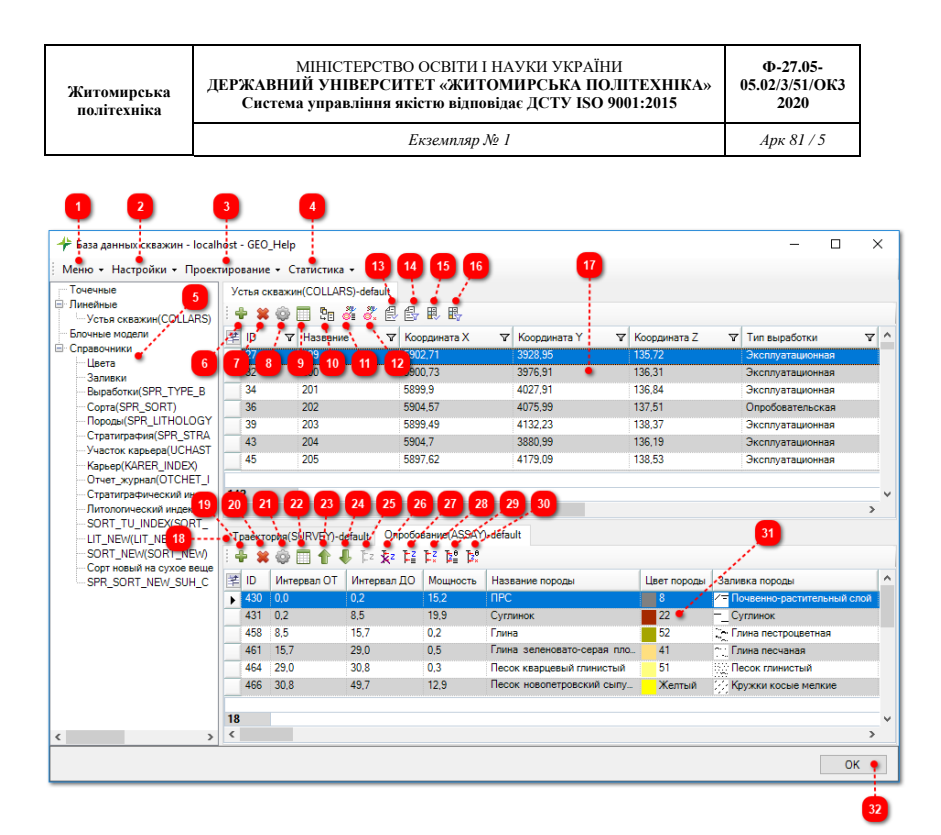

Вікно складається з наступних елементів

Меню «Меню»

Використовується для налаштування до БД. Містить один елемент - «Выбор подключения»

Меню «Настройки» Настройки -Використовується для налаштування основних параметрів БД. Містить наступні елементи:

- «Геологическая скважина»
- «Настройка соответствия полей»
- «Настройка сортовых колонок»
- «Триггеры»
- «Слои»

Меню «Проектирование» Проектирование •

Використовується для проектування додаткових елементів БД, які містять дані, сформовані спеціальним чином. Має наступні елементи:

- «Композитные пробы»
- «Объединение интервалов опробования»

**4** Меню «Статистика» Статистика •

Використовується для виконання статистичного та кореляційного аналізу на основі даних із БД. Містить такі елементи: «Анализ данных»

> Область «Таблицы и справочники базы данных» — Точечные <u>⊟</u>-Линейные Устья скважин (COLLARS) - Блочные молели <sup>-</sup> Справочники — Цвета - Запивки - Выработки(SPR\_TYPE\_B Copra(SPR SORT) - Породы(SPR\_LITHOLOGY - Стратиграфия(SPR\_STRA

Містить перелік усіх зареєстрованих таблиць та довідників підключеної БД. Даний список є деревом, згрупованим за категоріями. Область заповнюється автоматично з структури підключеної БД. За допомогою цієї області виконується вибір необхідного елемента БД щодо відображення на екрані і подальшої роботи з ним.

**6** Кнопка «Добавить запись»

Містить перелік усіх зареєстрованих таблиць та довідників підключеної БД. Даний список є деревом, згрупованим за категоріями. Область заповнюється автоматично з структури підключеної БД. За допомогою цієї області

виконується вибір необхідного елемента БД щодо відображення на екрані і подальшої роботи з ним.

Кнопка «Удалить запись(и)»

Дозволяє видалити свердловину із БД. Для видалення необхідно виділити відповідний рядок у головній таблиці, а потім натиснути кнопку. В результаті на екрані з'являється діалогове вікно (див. малюнок нижче), в якому потрібно підтвердити запит на видалення відповідного запису.

![](_page_6_Picture_128.jpeg)

У разі ствердної відповіді діалогове вікно закривається, а головній таблиці виконується видалення вибраної свердловини. Одночасно з цим видаляються всі дані з підлеглих таблиць, пов'язані з цією свердловиною.

<sup>9</sup> Кнопка «Схемы отображения»

Використовується для вибору схеми відображення основної таблиці. При натисканні цієї кнопки на екрані з'являється вікно «Схеми відображення таблиці», в якому необхідно вибрати схему відображення головної таблиці та натиснути кнопку «OK». В результаті для головної таблиці застосовується вказана схема.

> ٩ Кнопка «Генерация сводного опробования»

Дозволяє виконати об'єднання даних про випробування та літологічні різновиди. Використовується у разі, як у БД геологічних свердловин окремо ведеться статистика по інтервалам визначення літологічних різниць і випробування. Виходячи з цього, ця кнопка з'являється на відповідній панелі інструментальних кнопок тільки при використанні схеми CSLAC (COLLARS-SURVEY-LITOLOGY-ASSAY-CROSS ASSAY), що **політехніка**

визначає структуру БД (докладніше див. «Редактор структури бази даних»).

 $\vert$  11 Кнопка «Создать геологические скважины (по выделенным)» <sup>3</sup>

Дозволяє виконати побудову геологічних свердловин для всіх виділених рядків у таблиці «Устя свердловин» («COLLARS»).

Для побудови геологічних свердловин необхідно виділити необхідні рядки в головній таблиці, а потім натиснути кнопку. Після цих дій виконується побудова виділених геологічних свердловин згідно з заданими налаштуваннями (див.

![](_page_7_Figure_8.jpeg)

При цьому після побудови видається повідомлення (див. малюнок нижче) про кількість створених та оновлених свердловин.

![](_page_8_Picture_128.jpeg)

Кнопка «Создать геологические скважины (по выведенным)»

Дозволяє виконати побудову геологічних свердловин всім виведених (відображуваних) рядків у таблиці «Устя свердловин» («COLLARS»).

Для побудови геологічних свердловин необхідно заздалегідь виконати фільтрацію даних у головній таблиці, та був натиснути цю кнопку. Після цих дій, виконується побудова всіх геологічних свердловин, що відображаються відповідно до заданих налаштувань. При цьому після побудови видається повідомлення (див. малюнок вище) про кількість створених і оновлених свердловин.

> $13$ Кнопка «Отчет по выделенным»

Дозволяє виконати формування звіту по геологічним свердловинам для всіх виділених рядків у таблиці «Устя свердловин» («COLLARS»). При натисканні на цю кнопку на екрані з'являється вікно «Звіт», у якому необхідно вибрати або створити та вибрати шаблон для формування звіту, а потім натиснути кнопку «OK».

> $14$ Кнопка «Отчет по выведенным»

Дозволяє виконати формування звіту з геологічних свердловин для всіх виведених рядків у таблиці «Устя свердловин» («COLLARS»). При натисканні на цю кнопку на екрані з'являється вікно «Звіт», у якому необхідно вибрати або створити та вибрати шаблон для формування звіту, а потім натиснути кнопку «OK».

Кнопка «Создать сортовые колонки по

выделенным»

Дозволяє виконати створення сортових колонок за геологічними свердловинами для всіх виділених рядків у таблиці «Устя свердловин» («COLLARS»). При натисканні на цю кнопку в робочій області створюються сортові колонки (див. «Створити сортові колонки») на підставі інформації з геологічних свердловин, виділених у головній таблиці

 $16$ Кнопка «Создать сортовые колонки по выведенным»

Дозволяє виконати створення сортових колонок за геологічними свердловинами для всіх виведених рядків у таблиці «Устя свердловин» («COLLARS»). При натисканні на цю кнопку в робочій області створюються сортові колонки (див. «Створити сортові колонки») на підставі інформації з геологічних свердловин, виведених у головній таблиці

17 Область «Главная таблица»

![](_page_9_Picture_125.jpeg)

Використовується для відображення та редагування даних у таблиці «Устя свердловин» («COLLARS»). Головна таблиця містить загальну інформацію про свердловини. Як правило, це стовпці з номером (ім'ям) свердловини, координатами гирла, глибинами, типом свердловин та їхньою територіальною приналежністю (кар'єр, ділянка, лінія розрізу). Інші стовпці у цій таблиці можуть містити різну допоміжну інформацію.

Область «Выбор закладки»

Опробование(ASSAY)-default Траектория(SURVEY)-default

Використовується для вибору підлеглих таблиць, зареєстрованих у підключеній БД. Кількість підлеглих таблиць може бути різним. Однак, як правило, використовуються два стандартні набори таблиць, залежно від обраної схеми, що визначає структуру БД. При використанні схеми CSA (COLLARS-SURVEY-ASSAY) підлеглих таблиць буде дві: Опробування (ASSAY) і Траєкторія (SURVEY). Якщо використовується схема CSLAC (COLLARS-SURVEY-LITOLOGY-ASSAY-CROSS ASSAY) підлеглих таблиць буде чотири: Опробування (ASSAY), Траєкторія (SURVEY), Літологія (LITOLOGY) і Опробування зведена (CROSS ASSAY).

Кнопка «Добавить»

Дозволяє додати новий рядок до підпорядкованої таблиці. При натисканні на цю кнопку в поточній підпорядкованій таблиці додається новий рядок, в якому необхідно задати відповідні параметри, залежно від призначення вибраної таблиці. У доданому рядку стовпець «ID» є первинним ключем і значення в ньому генерується автоматично. Кожен наступний доданий рядок матиме значення в осередку стовпця «ID» на одиницю більше. Залежно від типу даних у стовпцях, використовуються різні механізми введення даних: звичайне введення даних з клавіатури, вибір значення зі списку, що випадає, або довідника і т.д.

> 20 Кнопка «Удалить»

Дозволяє видалити рядок з даними вибраної підпорядкованої таблиці. Для цього необхідно виділити відповідний рядок у підпорядкованій таблиці, а потім натиснути кнопку. В результаті на екрані з'являється діалогове вікно (див. малюнок нижче), в якому потрібно підтвердити запит на видалення відповідного запису.

![](_page_11_Picture_73.jpeg)

У разі ствердної відповіді діалогове вікно закривається, а у відповідній підпорядкованій таблиці виконується видалення вибраного рядка з даними.

 $\boxed{21}$ Кнопка «Настройка схемы отображения» Дозволяє виконати налаштування стовпців, які будуть відображатися під час використання заданої схеми для вибраної підпорядкованої таблиці. При натисканні цієї кнопки, на екрані з'являється вікно «Схема відображення таблиці» (див. малюнок нижче), в якому містяться назви стовпців, що характеризують таблицю БД, що налаштовується.

![](_page_11_Picture_74.jpeg)

Використовується для вибору схеми відображення обраної таблиці. При натисканні цієї кнопки на екрані з'являється вікно «Схеми відображення таблиці», в якому необхідно вибрати схему відображення підпорядкованої таблиці та натиснути кнопку «OK». В результаті для відповідної підлеглої таблиці застосовується зазначена схема.

Кнопка «Переместить запись вверх» Використовується для переміщення рядка з даними на одну позицію нагору. Для переміщення необхідно поставити покажчик миші у довільний осередок відповідного рядка, а потім натиснути цю кнопку. Після чого вказаний рядок переміститься на одну позицію вгору

Кнопка «Переместить запись вниз» Використовується для переміщення рядка даних на одну позицію вниз. Для переміщення необхідно поставити покажчик миші у довільний осередок відповідного рядка, а потім натиснути цю кнопку. Після цього вказаний рядок переміститься на одну позицію вниз.

> $25<sup>1</sup>$ Кнопка «Фильтровать по диапазону глубин»

Дозволяє виконати розрахунок внутрішньосвердловини в заданому глибинному діапазоні. При натисканні цієї кнопки на екрані з'являється вікно "Розрахунок показника", в якому необхідно задати параметри для розрахунку необхідного показника, а потім натиснути кнопку "OK". В результаті, до поточної підпорядкованої таблиці буде виконано фільтрацію даних згідно з заданими налаштуваннями. Після виконання фільтрації, ця кнопка стає неактивною, поки встановлена фільтрація не буде скасована за допомогою кнопки  $\ddot{\mathbf{k}}^2$  «Отменить фильтр».

 $23$ 

<sup>26</sup> Кнопка «Отменить фильтр»  $\overline{\mathbf{x}}$ <sup>2</sup>

Дозволяє вийти з режиму фільтрації даних. Ця кнопка стає активною тільки при встановленому режимі фільтрації за допомогою кнопки «Фильтровать по диапазону глубин».

Кнопка «Создать объект(ы): по всем выделенным записям» <sup>12</sup>

Дозволяє створити графічні об'єкти (з розрахованими значеннями показників) за відфільтрованими даними для всіх виділених рядків у головній таблиці «Устя свердловин» («COLLARS»). Ця кнопка стає активною тільки при ⊭z встановленому режимі фільтрації за допомогою кнопки «Фильтровать по диапазону глубин».

28 Кнопка «Создать объект(ы): по всем выведенным записям» <sup>12</sup>

Дозволяє створити графічні об'єкти (з розрахованими значеннями показників) за відфільтрованими даними для всіх виведених (відображуваних) рядків у головній таблиці «Устя свердловин» («COLLARS»). Ця кнопка стає активною тільки при встановленому режимі фільтрації за допомогою кнопки «Фильтровать по диапазону глубин».

Кнопка «Пересчитать по расчетным данным (по всем выделенным записям)»

Дозволяє розрахувати значення показників за відфільтрованими даними для всіх виділених рядків у головній таблиці «Устя свердловин» («COLLARS») та записати отриманий результат у зазначений стовпець даної таблиці. Ця кнопка стає активною тільки при встановленому режимі фільтрації за допомогою кнопки «Фильтровать по диапазону глубин».

30 Кнопка «Пересчитать по расчетным данным (по всем выведенным записям)»  $\mathbb{F}_{x}^{50}$ 

![](_page_14_Picture_148.jpeg)

Дозволяє розрахувати значення показників за відфільтрованими даними для всіх виведених (відображуваних) рядків у головній таблиці «Устя свердловин» («COLLARS») та записати отриманий результат у зазначений стовпець даної таблиці. Ця кнопка стає активною тільки при встановленому режимі фільтрації за допомогою кнопки «Фильтровать по диапазону глубин».

![](_page_14_Picture_149.jpeg)

![](_page_14_Picture_150.jpeg)

Використовується для відображення та редагування даних у підпорядкованих таблицях БД. Для вибору потрібної таблиці використовується область «Вибір закладки». Підлеглі таблиці, залежно від призначення, містять різну інформацію по свердловинам:

- «Опробування» (ASSAY) використовується для зберігання інформації про літологічні різновиди, хімічні, фізичні та технологічні показники випробування в прив'язці до інтервалів.
- «Траєкторія» (SURVEY) використовується для зберігання інформації про просторову геометрію геологічних свердловин.
- «Літологія» (LITOLOGY) використовується для зберігання інформації про літологічні різновиди в заданих інтервалах глибин.
- «Опробування зведене» (CROSS ASSAY) використовується для зберігання об'єднаних даних з літологічних різновидів та даних випробування. Ця таблиця заповнюється об'єднаними даними таблиць ASSAY та

⊕

LITOLOGY при натисканні кнопки <sup>Б</sup>Е «Генерація зведеного випробування» (див. опис вище за текстом).

Таким чином для того щоб вивести усі свердловини з БД:

- 1. Пересвідчуємось, що не застосовано жодного фільтру в таблиці Свердловини;
- 2. Натискаємо кнопку «Создать геологические скважины (по выведенным)»  $\overline{\mathcal{C}}^*$ .
- 3. У діалоговому вікні, яке повідомляє про побудову N свердловин натискаємо кнопку ОК;
- 4. Закриваємо вікно геологічної БД щоби повернутись у головне вікно K-Mine.
- 5. Якщо у головному вікні відсутні свердловини, то натискаємо комбінацію клавіш Ctrl+A щоби виділити усі об'єкти проекту.
- 6. Натискаємо кнопку з панелі інструментів «Центрировать объекты».

## Лабораторна робота 10 **Побудова геологічних розрізів**

Команда «Побудова геологічних розрізів» використовується для побудови розрізів та проекцій згідно з вихідними видимими об'єктами. Особливістю даної команди є те, що розріз формується безпосередньо в інформаційному просторі ГІС, що дозволяє виконувати його коригування, відбудовувати кілька поєднаних розрізів за станом горизонтів на різні періоди часу, а також поєднувати кілька розрізів в одних координатах. Для побудови розрізу необхідно викликати команду меню «**Геология--> Построить разрез**». Виділяти необхідні лінії розрізів перед запуском завдання не обов'язково. В результаті на екрані з'являється вікно " **Построить разрез** ".

![](_page_17_Figure_0.jpeg)

параметрами для роботи завдання. При виборі певного шаблону

![](_page_18_Picture_127.jpeg)

з цього списку відбувається зміна значень відповідних параметрів елементів вікна. Щоб зберегти шаблон з налаштуваннями, необхідно натиснути кнопку «Зберегти набір налаштувань». В результаті новий шаблон буде відображатися у списку "Поточний шаблон". Щоб видалити певний шаблон з налаштуваннями, необхідно вибрати його зі списку «Поточний шаблон», а потім натиснути кнопку «Видалити набір налаштувань». Після цих дій вказаний шаблон видаляється зі списку

**Поле «Слой»** Линии разрезов  $\overline{2}$ Дозволяє задати груповий шар, в якому розміщуватимуться вихідні січні лінії для побудови множинних розрізів (див. малюнок нижче).

![](_page_18_Figure_3.jpeg)

Назва шару можна вказати як вручну, так і за допомогою редактора шарів. Для останнього випадку використовується кнопка "Вибрати шари". Після натискання на цю кнопку відкривається вікно "Редактор шарів" (див. малюнок нижче), в якому потрібно вибрати необхідний шар, а потім натиснути кнопку "OK". Після цих дій вікно редактора закривається, а назва вибраного шару відображається у полі «Шар».

![](_page_19_Picture_108.jpeg)

![](_page_19_Picture_109.jpeg)

Структура групового шару повинна бути організована таким чином, щоб кожна з січних ліній розміщувалася в окремому підшарі зазначеного групового шару (див. малюнок вище). Для того, щоб на підставі об'єктів із даного шару швидко додати рядки для налаштування ліній розрізів, необхідно використовувати кнопку «Додати із шару». Після налаштування доданих рядків та всіх необхідних параметрів побудови, можна виконати множину розрізів (див. малюнок нижче).

![](_page_19_Figure_3.jpeg)

**Кнопка «Добавить линии разрезов из слоя»** Дозволяє додати в область нижче рядка для налаштування січучих ліній, згідно з якими буде виконуватися побудова множинних розрізів. Рядки формуються з прив'язкою до об'єктів певного шару, заданого за допомогою поля "Шар".

При натисканні на цю кнопку виконується автоматичне додавання настроювальних рядків у відповідну область цього вікна (див. малюнок нижче).

![](_page_20_Picture_74.jpeg)

### **<u><sup>4</sup>** Кнопка «Добавить линию разреза»</u>

Дозволяє додати новий рядок для налаштування параметрів лінії розрізу, згідно з яким буде виконуватись побудова. Після натискання цієї кнопки в області нижче з'являється новий рядок, в якому необхідно ввести відповідні налаштування.

**Кнопка «Удалить линию разреза»**

![](_page_21_Picture_125.jpeg)

Дозволяє видалити вибраний рядок для налаштування параметрів лінії розрізу. Для видалення необхідно виділити відповідний рядок із налаштуваннями, а потім натиснути цю кнопку. В результаті на екрані з'являється діалогове вікно (див. малюнок нижче), в якому потрібно підтвердити запит на видалення відповідного рядка.

![](_page_21_Picture_126.jpeg)

У разі ствердної відповіді діалогове вікно закривається, а у вікні «Побудувати розріз» видаляється вибраний рядок з налаштуваннями лінії розрізу.

## Стовпець **«Группа»**

Дозволяє встановити символьно-числовий ідентифікатор для фільтрації та групування рядків із налаштуваннями ліній розрізів.

#### Стовпець **«Заголовок»**

Дозволяє задати назву розрізу, який створюватиметься відповідно до відповідної січної лінії.

## Стовпець «X»

Дозволяє вказати координату X точки виведення розрізу. Ця точка завжди знаходиться на перетині шкал розрізу. Координати можна ввести як вручну, так і автоматично. Для автоматичного визначення точки необхідно натиснути кнопку , що знаходиться у правій частині відповідного осередку стовпця «X». При цьому вікно "Побудувати розріз" ховається. Далі необхідно натиснути лівою кнопкою миші в потрібному місці робочої області. В результаті вікно «Побудувати розріз» знову

з'являється на екрані, а у відповідних осередках стовпців «X» та «Y» відображаються поточні координати натискання покажчика. При необхідності значення координат у полях можуть бути скориговані вручну.

## Стовпець **«Y»**

Дозволяє вказати координату Y точки виведення розрізу. Ця точка завжди знаходиться на перетині шкал розрізу. Координати можна ввести як вручну, так і автоматично. Для автоматичного визначення точки необхідно натиснути кнопку , що знаходиться у правій частині відповідного осередку стовпця «Y». При цьому вікно "Побудувати розріз" ховається. Далі необхідно натиснути лівою кнопкою миші в потрібному місці робочої області. В результаті вікно «Побудувати розріз» знову з'являється на екрані, а у відповідних осередках стовпців «X» та «Y» відображаються поточні координати натискання покажчика. При необхідності значення координат у полях можуть бути скориговані вручну.

## Стовпець **«Минимум шкалы»**

Дозволяє задати числове значення, починаючи з якого виконуватиме побудова вертикальної шкали розрізу. Значення з відповідного осередку даного стовпця використовується тільки в тому випадку, якщо встановлено прапорець «Визначити мінімум шкали» в секції настроювання «Шкали».

## Стовпець **«Слой линии разреза»**

Дозволяє встановити шар, що містить об'єкт, який буде використовуватися як лінія розрізу. Цей стовпець взаємопов'язаний із стовпцем «Індекс об'єкта». Назва шару можна вказати як вручну, так і за допомогою редактора шарів. Для останнього випадку використовується кнопка , що знаходиться у правій частині комірки. Після натискання на цю кнопку відкривається вікно "Редактор шарів", в якому потрібно вибрати необхідний шар, а потім натиснути кнопку "OK". Після цих дій вікно редактора закривається, а назва вибраного шару відображається в комірці стовпця «Шарової лінії розрізу». Водночас, у відповідний осередок стовпця «Індекс об'єкта» вноситься значення індексу даного об'єкта.

## Стовпець **«Индекс объекта»**

Дозволяє вказати індекс об'єкта, який буде використовуватися як лінія розрізу. Для цього необхідно перейти в робочу область, виділити необхідний об'єкт, а потім повернутися у вікно «Побудувати розріз» і натиснути кнопку у правій частині відповідної комірки. В результаті індекс зазначеного об'єкта вноситься в необхідну комірку. Одночасно з цим, у відповідну комірку стовпця «Шаровий лінії розрізу» вноситься назва шару, в якому знаходиться даний об'єкт.

## Стовпець **«Слой разреза»**

Дозволяє встановити шар, в який буде поміщатися результат побудови розрізу. Назва шару можна вказати як вручну, так і за допомогою редактора шарів. Для останнього випадку використовується кнопка , що знаходиться у правій частині комірки. Після натискання на цю кнопку відкривається вікно "Редактор шарів", в якому потрібно вибрати або створити і вибрати необхідний шар, а потім натиснути кнопку "OK". Після цих дій вікно редактора закривається, а назва вибраного шару відображається у відповідному осередку стовпця «Шар розрізу».

## **Група «Общие»**

Використовується для настроювання базових параметрів побудови розрізу.

![](_page_23_Picture_12.jpeg)

Використовується для налаштування горизонтального та вертикального масштабів під час побудови розрізу.

![](_page_24_Picture_6.jpeg)

Використовується для налаштування параметрів побудови шкал розрізу, що створюється.

## **Група «Настройка отображения»**

Використовується для налаштування різних елементів оформлення розрізу.

![](_page_24_Picture_10.jpeg)

## **Група «Отступы на графике»**

Використовується для налаштування відступів лінії розрізу від горизонтальних та вертикальних шкал.

## **Група «Геологический разрез»**

Використовується для налаштування параметрів побудови геологічного розрізу.

## **Кнопка «Настройки таблицы»**

![](_page_24_Picture_17.jpeg)

Дозволяє виконати налаштування підвалу розрізу, що створюється. При натисканні на цю кнопку на екрані з'являється вікно «Налаштування таблиці», яке використовується для налаштування секцій підвалу розрізу.

## **Кнопка «Добавить»**

Дозволяє додати новий рядок для налаштування шаблону побудови розрізу. При натисканні на цю кнопку в області нижче з'являється новий рядок, в якому необхідно встановити відповідні налаштування.

![](_page_25_Picture_1.jpeg)

Дозволяє видалити вибраний рядок для налаштування шаблону побудови розрізу. Для видалення необхідно виділити відповідний рядок із шаблоном, а потім натиснути цю кнопку. В результаті на екрані з'являється діалогове вікно (див. малюнок нижче), в якому потрібно підтвердити запит на видалення відповідного шаблону.

![](_page_25_Picture_3.jpeg)

У разі ствердної відповіді діалогове вікно закривається, а у вікні «Побудувати розріз» виконується видалення вибраного рядка із шаблоном.

## **Кнопка «Копировать»**

Дозволяє копіювати рядок з налаштуванням шаблону. Використовується для прискореного введення інформації, коли для формування нового шаблону необхідно змінити лише деякі вихідні параметри поточного. Для створення копії шаблону слід виділити потрібний рядок, а потім натиснути цю кнопку. В результаті буде створено новий рядок з такими ж параметрами, як і у вибраного шаблону.

## **Кнопка «Редактор горизонтов»**

Дозволяє виконати налаштування горизонтів, згідно з якими будуть створюватись лінії висот при побудові розрізу. Облік горизонтів виконується лише в тому випадку, якщо у

списку Тип (секція Шкали) встановлено значення По горизонтах. При натисканні на цю кнопку на екрані з'являється вікно "Список горизонтів", в якому необхідно налаштувати відповідні горизонти.

# Стовпець **«Использовать»**

Призначений для увімкнення (відключення) певних рядків із шаблонами для побудови розрізу. Якщо відповідний прапор увімкнено, то при створенні розрізу буде використовуватися цей рядок із шаблоном.

#### 26 Стовпець **«Название»**

Використовується для визначення назви шаблону з налаштуваннями.

## Стовпець **«Группа»**

Дозволяє встановити символьно-числовий ідентифікатор для фільтрації та групування рядків із шаблонами налаштувань.

## Стовпець **«Фильтр»**

Використовується для налаштування фільтра, за допомогою якого визначаються вихідні об'єкти для побудови розрізу. Для налаштування фільтра необхідно натиснути кнопку , що знаходиться у правій частині відповідного осередку даного стовпця. Після цих дій, на екрані з'являється вікно "Редактор фільтрів" (див. малюнок нижче), в якому необхідно відкрити існуючий фільтр або створити новий, а потім натиснути кнопку "OK".

![](_page_27_Picture_134.jpeg)

![](_page_27_Picture_135.jpeg)

В результаті, шлях до використовуваного фільтра буде відображатися у відповідному осередку стовпця

## Стовпець **«Тип»**

Позволяет выбрать тип создаваемого разреза. Содержит следующие варианты:

- «Разрез» позволяет создать разрез согласно точек, полученных посредством физического пересечения линии разреза со всеми исходными графическими объектами.
- «Проекция» позволяет создать проекцию исходных графических объектов, находящихся в заданной зоне поиска, на линию разреза.
- «Разрез БВР» позволяет вынести на разрез элементы бурового блока, представленного объектом «МБуровая скв.», находящиеся в заданной зоне поиска. К таким элементам могут относиться графические изображения скважин, их названия и т.д.
- «Разрез шахта» позволяет выполнить разрез по элементам подземных горных выработок, представленных объектами «МБуровая скв.» и «Орт».

## Стовпець **«Настройка объекта»**

Дозволяє налаштувати шаблон об'єкта, яким буде створюватися лінія розрізу або проекція. Для налаштування об'єкта необхідно натиснути кнопку , що знаходиться у правій

частині відповідного осередку даного стовпця. В результаті на екрані з'являється вікно "Редактор налаштувань об'єктів" (див. малюнок нижче), в якому потрібно виконати

![](_page_28_Picture_115.jpeg)

Таким чином, назва настроювального шаблону буде відображатися в полі «Налаштування об'єкта».

## Стовпець **«Настройки полей»**

Дозволяє налаштувати параметри, які будуть виводитися в підвал розрізу (профілю). Для цього необхідно натиснути кнопку , що знаходиться у правій частині відповідного осередку даного стовпця. В результаті на екрані з'являється вікно "Налаштування полів", в якому потрібно налаштувати відповідну інформацію для виведення.

### Стовпець **«Доп. настройки»**

Дозволяє виконати налаштування побудови об'єктів, за допомогою яких на розріз (профіль) виноситься різна додаткова інформація (маркери точок та пікетів, номери пікетів, лінії генерального ухилу, перевищення позначок тощо). Для цього необхідно натиснути кнопку , що знаходиться у правій частині відповідного осередку даного стовпця. В результаті на екрані з'являється вікно "Додаткові налаштування", в якому потрібно налаштувати відповідну інформацію для виведення.

![](_page_28_Picture_8.jpeg)

Стовпець **«Соответствия полей»**

![](_page_29_Picture_136.jpeg)

Дозволяє налаштувати відповідність між властивостями вихідного об'єкта та властивостями результуючого об'єкта. Даний механізм дозволяє перенести значення певних властивостей з об'єкта, яким виконується побудова розрізу, а потім використовувати значення цих властивостей для побудови результуючих об'єктів. Для налаштування відповідності необхідно натиснути кнопку , що знаходиться у правій частині певного осередку даного стовпця. В результаті на екрані з'являється вікно "Налаштування відповідності полів", в якому потрібно налаштувати взаємозв'язок необхідних властивостей.

**Кнопка «Обновить список скважин для геологического разреза»**

Дозволяє виконати формування списку свердловин залежно від конфігурації лінії розрізу та зони пошуку, до якої потрапляють об'єкти «Геологічна свердловина». При натисканні на цю кнопку відбувається автоматичне додавання рядків з відповідними геологічними свердловинами в область нижче. Свердловини заносяться до списку в порядку їхнього прямування вздовж лінії розрізу.

## **Кнопка «Настройки для геологического разреза**

## **при моноклинальном связывании слоев»**

Використовується для налаштування черговості проходження пластів (порід) при моноклінальному зв'язуванні шарів. Дана кнопка функціонує тільки в тому випадку, якщо у списку "Зв'язування шарів" (секція "Геологічний розріз") встановлено значення "Моноклінально". При натисканні на цю кнопку на екрані з'являється вікно "Налаштування", в якому необхідно вказати черговість порід.

![](_page_29_Picture_7.jpeg)

![](_page_30_Picture_128.jpeg)

Дозволяє налаштувати виведення додаткових параметрів у підвал створюваного геологічного розрізу. Для виведення параметрів використовуються дані зі стовпчиків головної таблиці геологічної бази даних. При натисканні на цю кнопку на екрані з'являється вікно «Додаткові рядки таблиці», в якому потрібно вибрати потрібні параметри та налаштувати їхнє візуальне відображення у підвалі.

**Кнопка «Настройки показателей скважин»** Дозволяє виконати налаштування виведення на геологічний розріз різних показників по свердловинах. Для виведення показників використовуються дані зі стовпців підпорядкованої таблиці геологічної бази даних. При натисканні на цю кнопку на екрані з'являється вікно «Налаштування показників свердловин», в якому потрібно вибрати потрібні показники та налаштувати їхнє візуальне відображення на розрізі.

### Стовпець «**Использовать**»

Призначений для включення (відключення) певних рядків із геологічними свердловинами. Якщо прапор увімкнений, то при створенні геологічного розрізу враховуватиметься відповідна свердловина. Таким чином, цей стовпець дозволяє виключити геологічні свердловини, які не повинні брати участь у побудові розрізу.

> **Столбец «Номер»** Отображает номера скважин.

![](_page_30_Picture_6.jpeg)

Применить

Виконує побудову розрізу або проекції згідно з вихідними даними та налаштованими параметрами, але при цьому вікно «Побудувати розріз» не закривається.

![](_page_31_Picture_2.jpeg)

Закриває вікно «Побудувати розріз» та виконує побудову розрізу або проекції, відповідно до вихідних даних та настроєних параметрів.

![](_page_31_Picture_4.jpeg)

Закриває вікно «Побудувати розріз» без будь-яких дій.

Таким чином, для того щоб побудувати розрізи необхідно:

- 1. Провести полілінію вздовж розвідувальної лінії свердловин.
- 2. Створити шар, на який буде поміщено розрізи;
- 3. Запустити команду побудови розрізів
- 4. Внести необхідні налаштування у вікно, що з'явиться
- 5. Повторити алгоритм дій ще для 2-3 розвідувальних ліній свердловин

 $\mathbb{F}$ 

## Лабораторна робота 11 **Створення каркасів**

Об'єкт «Каркас» є тривимірною поверхнею, що складається з довільно орієнтованих у просторі трикутників. «Каркас» - складний складовий об'єкт і має три рівні даних:

• Нульовий рівень (див. малюнок нижче) містить набір стандартних властивостей для опису базових параметрів об'єктів. Властивість «Шаблон» дозволяє налаштувати заливку граней каркаса. Використовуючи властивість «Шаблон», можна домагатися різного візуального відображення самого каркаса.

![](_page_32_Picture_108.jpeg)

• Перший рівень (див. малюнок нижче) містить набір координат вершин каркасу.

![](_page_32_Picture_109.jpeg)

• Другий рівень (див. малюнок нижче) містить набір трикутників каркасу. Як вершини трикутників використовується посилання на відповідну вершину.

![](_page_33_Picture_92.jpeg)

**Е. Уровень 2: Треугольники каркаса** 

 $\overline{a}$ 

![](_page_33_Picture_93.jpeg)

Об'єкти «Каркас» можуть бути двох типів:

• Замкнуті – соліди, використовуються для моделювання замкнутих об'ємів (див. малюнок нижче).

![](_page_33_Picture_5.jpeg)

• Розімкнені - «поверхні», використовуються для моделювання плоских поверхонь (див. малюнок нижче).

![](_page_34_Figure_0.jpeg)

![](_page_34_Figure_1.jpeg)

#### **Просте створення каркасу**

Використовується для створення каркаса за двома контурними об'єктами в напівавтоматичному режимі. Як вихідні об'єкти для створення каркасів можуть бути використані лінійні або поверхневі об'єкти. Для початку малювання каркаса необхідно у довільному порядку виділити вихідні об'єкти, а потім виконати команду меню " Каркасы --> Рисовать каркас".

Після цього необхідно підвести курсор миші до початкового контуру (при цьому він підсвічується червоним) і вибрати точку відліку (також підсвічується червоним маркером). Потім потрібно натиснути лівою кнопкою миші у заданій точці (див. малюнок нижче).

![](_page_35_Figure_0.jpeg)

![](_page_35_Figure_1.jpeg)

Далі слід підвести курсор миші до другого контуру, вибрати потрібну точку відліку та натиснути лівою кнопкою миші по ній (див. малюнок нижче).

![](_page_35_Figure_3.jpeg)

Потім слід виконати переміщення курсору миші вздовж одного контуру. При цьому між контурами автоматично створюється конфігурація нового об'єкта Каркас (див. малюнок нижче), яка динамічно змінюється в залежності від руху курсора миші.

![](_page_36_Figure_0.jpeg)

![](_page_36_Figure_1.jpeg)

Для того, щоб зафіксувати положення каркаса, що створюється, необхідно виконати натискання лівої кнопки миші на потрібній точці заданого контуру. При цьому створення каркаса за цим контуром припиняється, але є можливість продовження каркасу по другому контуру (див. малюнок нижче).

![](_page_36_Figure_3.jpeg)

При фіксації кінцевої точки контуру створюється новий об'єкт «Каркас», після чого команда перетворюється на режим створення нового каркаса.

![](_page_37_Picture_116.jpeg)

Далі весь процес створення каркаса повторюється, доки користувач не натисне клавішу <ESC>. Результатом роботи команди є сукупність каркасів за двома контурами (див. малюнок нижче).

![](_page_37_Figure_2.jpeg)

При створенні каркасних структур для ділянок, що мають складну конфігурацію (наприклад, висока складчастість з антиклінальними складками, нерівномірна кількість точок у контурах та ін.), коли дана команда дає результати, відмінні від бачення ситуації людиною, можна скористатися ручним способом створення шляхом використання спеціального об'єкта «Каркас».

#### **Створення каркасів по замкненим контурам**

Команда дозволяє створити об'єкт «Каркас» за замкнутими контурами, представленими лінійними об'єктами (наприклад, «Полілінія», «Сплайн» та ін.). Для створення каркасу необхідно виділити вихідний контур або кілька контурів, а потім викликати команду меню " Каркасы --> Создать каркасы по замкнутым контурам". В результаті створюється об'єкт "Каркас", зовнішньою межею якого є вихідний контур (див. малюнок нижче).

![](_page_38_Figure_0.jpeg)

![](_page_38_Figure_1.jpeg)

#### **Побудова тріангуляції за контурами з напрямними**

Команда дозволяє виконати створення каркасів за складними контурними об'єктами з урахуванням напрямних ліній. Найчастіше використовується при тривимірному моделюванні родовищ. Вихідними даними для роботи цієї команди є два і більше об'єктів, що задають обмежувальні контури (див. поверхні зеленого кольору на малюнку нижче), а також напрямні - об'єкти, які з'єднують характерні точки контурів між собою (див. лінію синього кольору на малюнку нижче).

![](_page_38_Picture_4.jpeg)

![](_page_39_Picture_94.jpeg)

Виділяти об'єкти перед запуском команди не обов'язково. Для запуску необхідно виконати команду меню " Каркасы --> Построить триангуляцию по контурам с направляющими". В результаті на екрані з'являється вікно «Построить триангуляцию по контурам с направляющими».

![](_page_39_Picture_95.jpeg)

![](_page_39_Picture_96.jpeg)

Використовується для вибору об'єктів, які будуть виступати як напрямні. Доступно два варіанти:

- «Виділені об'єкти» дозволяє вказати напрямні лінії вручну за допомогою їх виділення.
- "Шар" дозволяє вибрати напрямні із заданого шару. Назва шару можна вказати як вручну, так і за допомогою редактора шарів. Щоб вибрати шар за допомогою редактора шарів,

необхідно натиснути кнопку «**Выбрать слои**». Після натискання на цю кнопку відкривається вікно "**Редактор слоев**", в якому потрібно вибрати необхідний шар та натиснути кнопку "OK". Після закриття редактора шарів, це поле вноситься ім'я зазначеного шару.

![](_page_40_Picture_2.jpeg)

Використовується для вибору об'єктів, які виступатимуть як перерізи. Доступно два варіанти:

- "Виділені об'єкти" дозволяє вказати перерізи вручну, за допомогою їх виділення.
- "Шар" дозволяє вибрати перерізи із заданого шару. Назва шару можна вказати як вручну, так і за допомогою редактора шарів. Щоб вибрати шар за допомогою редактора шарів, необхідно натиснути кнопку «**Выбрать слои**». Після натискання на цю кнопку відкривається вікно "**Редактор слоев**", в якому потрібно вибрати необхідний шар та натиснути кнопку "OK". Після закриття редактора шарів, це поле вноситься ім'я зазначеного шару.

### **Поле «Настройки каркаса»**

Настройки каркаса: Каркас ö

Використовується для налаштування шаблону об'єкта, яким буде створюватись результуючий каркас. Для налаштування об'єкта необхідно натиснути кнопку . В результаті на екрані з'являється вікно «**Редактор настроек объектов**» (див. малюнок нижче), в якому потрібно виконати налаштування шаблону об'єкта або завантажити вже існуюче. Після цього слід вибрати рядок із налаштуванням та натиснути кнопку «OK».

![](_page_41_Picture_126.jpeg)

В результаті, назва настроювального шаблону відображатиметься в полі «**Настройки каркаса**».

**Прапорець «Торцевые стенки» • Торцевые стенки** 

Дозволяє вказати на необхідність побудови торцевих стінок.

**Прапорець «Объединить каркасы» • Объединить каркасы** 

Дозволяє вказати спосіб створення результуючих каркасів. При включеному прапорі відбувається об'єднання основних каркасів, побудованих між відповідними перерізами, з торцевими каркасами в один загальний об'єкт. При вимкненому прапорі основні та торцеві каркаси будуть окремими об'єктами.

#### **Флаг «Отрисовка направляющих» • Отрисовка направляющих**

Дозволяє виконати підсвічування напрямних за допомогою чорних ліній подвоєної товщини. Таким чином, відбувається перевірка правильності включення всіх напрямних.

#### Обновить **Кнопка «Обновить»**

Використовується для візуального відображення доданих напрямних ліній. Іншими словами, якщо користувач створив ще кілька напрямних і помістив їх у відповідний шар, то

при натисканні на дану кнопку ці напрямні підсвічуються чорною лінією подвоєної товщини. У такий спосіб можна перевірити правильність включення додаткових напрямних.

> Применить **Кнопка «Применить»**

Виконує побудову результуючих каркасів, але вікно «**Построить триангуляцию по контурам с направляющими**» не закривається.

![](_page_42_Picture_4.jpeg)

Закриває вікно «**Построить триангуляцию по контурам с направляющими**» та виконує побудову результуючих каркасів (див. малюнок нижче).<br>Економический прикладивисов

![](_page_42_Figure_6.jpeg)

Закриває вікно «**Построить триангуляцию по контурам с направляющими**» без виконання будь-яких дій.

Таким чином, якщо необхідно побудувати каркас, що моделюватиме поклад гірської породи, слід скористатись командою «**Построить триангуляцию по контурам с направляющими**». Вихідними даними для цього виступатимуть геологічні розрізи, побудовані у ході виконання попередньої роботи. Перед побудовою каркасів слід провести напрямні – лінії, що з'єднують розрізи між собою по характерним точкам.

У випадку необхідності побудови каркасу по готовим горизонталям – доцільніше скористатись або ручним режимом побудови каркасу, або командою «Построить триангуляцию с ограничениями».

## Лабораторна робота 12 **Робота з блоком буровибухових свердловин**

Для того щоб виконати цю лабораторну роботу слід спроектувати уступ. Для запуску завдання необхідно виділити вихідну брівку, а потім виконати команду меню Проектирование --> Проектировать уступ ".

В результаті на екрані з'являється вікно "Проектировать уступ".

![](_page_44_Picture_4.jpeg)

Вікно складається з наступних елементів:

![](_page_44_Picture_6.jpeg)

Дозволяє визначити тип вихідної брівки. Залежно від типу брівки, проектування відбувається згідно з наведеною схемою:

![](_page_45_Figure_2.jpeg)

Высота уступа, м:

Визначає висоту проектованого уступу ("H" на малюнку вище). Значення задається в метрах.

15

Поле «Ширина бермы»

Ширина бермы, м:

![](_page_45_Picture_137.jpeg)

Визначає ширину берми, що проектується ("B" на малюнку вище). Значення задається в метрах.

45°

Поле «Угол наклона»

Угол наклона

Визначає кут нахилу уступу ("α" на малюнку вище). Значення задається у градусах. Для того, щоб виконувати проектування уступу вгору від брівки, необхідно задати позитивний знак кута, якщо вниз – негативний.

> **Прапорець «Замкнуть исходный контур»** Замкнуть исходный контур

[Доз](file:///C:/KAI/K-MINE/Help/Design/proektirovat_ustup.htm#top)воляє автоматично замикати вихідний контур.

**Прапорець «Учет дополнительных точек» Учёт дополнительных точек** 

Використовується для обліку додаткових точок під час побудови елементів уступу. До додаткових відносяться

розрахункові точки, які необхідні для відтворення об'єкта (впливають на його конфігурацію), але при цьому не відображаються як фізичні. Найчастіше цей прапор встановлюється під час роботи з об'єктом «Сплайн», що містить такі точки, або з дуговими сегментами об'єкта «Полілінія».

## **Прапорець «Сгладить»**

Використовується для згладжування об'єктів, що створюються.

![](_page_46_Picture_8.jpeg)

Количество построений

Визначає кількість побудов, що виконуються. Одна побудова - це створення однієї верхньої та однієї нижньої бровок. Черговість побудови залежить від типу вихідної брівки.

![](_page_46_Picture_11.jpeg)

Використовується для налаштування шаблону об'єкта, яким будуть створюватися верхні брови. Для налаштування

об'єкта необхідно натиснути кнопку . В результаті на екрані з'являється вікно «Редактор налаштувань об'єктів» (див. малюнок нижче), в якому потрібно виконати налаштування шаблону об'єкта або завантажити вже існуюче. Після цього слід вибрати рядок із налаштуванням та натиснути кнопку «OK».

![](_page_46_Picture_124.jpeg)

Таким чином, назва настроювального шаблону буде відображатися в полі «Верхня брівка».

![](_page_47_Picture_1.jpeg)

![](_page_47_Picture_2.jpeg)

Використовується для налаштування шаблону об'єкта, яким будуть створюватись нижні бровки. Для налаштування об'єкта необхідно натиснути кнопку . В результаті на екрані з'являється вікно «Редактор налаштувань об'єктів» (див. малюнок нижче), в якому потрібно виконати налаштування

шаблону об'єкта або завантажити вже існуюче. Після цього слід вибрати рядок із налаштуванням та натиснути кнопку «OK».

![](_page_47_Picture_107.jpeg)

В результаті, назва настроювального шаблону буде відображатися в полі нижня брівка.

### **Прапорець «Выделить участок линии»**

Выделить участок линии

Дозволяє задати потрібну ділянку на вихідному об'єкті, у межах якого буде виконуватися побудова елементів уступу. Для завдання ділянки потрібно встановити прапор, а потім натиснути кнопку «OK» у вікні «Проектувати уступ» . В результаті вищевказане вікно закривається, а від покажчика миші до виділеного об'єкта відмальовується перпендикулярний відрізок (нормаль) до відповідних сегментів (див. малюнок нижче).

![](_page_48_Figure_0.jpeg)

![](_page_48_Figure_1.jpeg)

Далі необхідно натиснути лівою кнопкою миші, щоб визначити початкову точку ділянки. Потім, при переміщенні покажчика миші вздовж простягання об'єкта, від початкової точки до точки перетину перпендикуляра з певною частиною об'єкта, змальовується червона лінія подвоєної товщини (див. **МАЛЮНОК НИЖЧЕ).**<br> $\rightarrow$  к-міне: 2:\HELP\HELPx15\PRO\KOPEHb\T<sub>poekth</sub>

![](_page_48_Figure_3.jpeg)

Для визначення кінцевої точки ділянки необхідно натиснути ліву кнопку миші. В результаті обрана ділянка запам'ятовується, а завдання переходить у режим вказівки напрямку проектування (див. малюнок нижче). Напрямок вибирається за допомогою переміщення курсору миші.

![](_page_49_Figure_0.jpeg)

![](_page_49_Figure_1.jpeg)

Закриває вікно «Проектувати уступ» та переводить завдання у режим інтерактивного вибору напрямку проектування. Напрямок визначається за допомогою переміщення вказівника миші. Після вказівки напряму необхідно натиснути ліву кнопку миші. В результаті виконується побудова елементів уступів згідно з заданими параметрами (див. малюнок нижче).

![](_page_49_Figure_3.jpeg)

Потім побудувати блок буровибухових свердловин та сформувати паспорт БВР.

Для проектування блоку необхідно виконати команду меню "БВР -> Створити проект на буріння". У результаті екрані з'являється вікно «Створити проект на буріння».

![](_page_50_Figure_0.jpeg)

## **Область «Создание и обработка бурового**

#### **блока»**

![](_page_50_Picture_131.jpeg)

Використовується для проектування бурового блоку різними способами коригування поточного проекту з подальш[ою в](file:///C:/KAI/K-MINE/Help/Drilling and Blasting/sozdat_proekt_na_burenie.htm#top)идачею його на друк.

**Область «Дополнительные параметры бурового** 

**блока»**

#### МІНІСТЕРСТВО ОСВІТИ І НАУКИ УКРАЇНИ **ДЕРЖАВНИЙ УНІВЕРСИТЕТ «ЖИТОМИРСЬКА ПОЛІТЕХНІКА» Система управління якістю відповідає ДСТУ ISO 9001:2015 Ф-27.05- 05.02/3/51/ОК3 2020** *Екземпляр № 1 Арк 81 / 52*

![](_page_51_Picture_2.jpeg)

Дозволяє налаштувати додаткові параметри бурового блоку. Більшість представлених параметрів використовується передачі [відп](file:///C:/KAI/K-MINE/Help/Drilling and Blasting/sozdat_proekt_na_burenie.htm#top)овідної інформації в результуючий звіт.

![](_page_51_Picture_4.jpeg)

![](_page_52_Picture_51.jpeg)

![](_page_52_Picture_52.jpeg)

Дозволяє ініціалізувати необхідні елементи для проекту[ванн](file:///C:/KAI/K-MINE/Help/Drilling and Blasting/sozdat_proekt_na_burenie.htm#top)я бурового блоку.

![](_page_52_Picture_53.jpeg)

![](_page_53_Picture_78.jpeg)

Використовується для відображення зведеної інформації бурового блоку.

#### **Область «Дополнительные настройки»**

![](_page_53_Figure_4.jpeg)

Дозволяє виконати додаткові параметри проектування бурового блоку.

![](_page_54_Picture_114.jpeg)

## **Область «Расчет перебуров по глубине»**

![](_page_54_Picture_115.jpeg)

Використовується для налаштування параметрів розраху[нку п](file:///C:/KAI/K-MINE/Help/Drilling and Blasting/sozdat_proekt_na_burenie.htm#top)еребурення по глибині.

#### **Область «Паспорта расстановки скважин и расчета зарядов»**

![](_page_54_Picture_116.jpeg)

Використовується для налаштування паспортів розміщення свердловин та розрахунку зарядів.

Область «Створення та обробка бурового блоку»

Використовується для проектування бурового блоку різними способами коригування поточного проекту з подальшою видачею його на друк.

![](_page_54_Figure_9.jpeg)

Область складається з наступних елементів:

### **Кнопка «Построить ряды»**

Дозволяє виконати побудову рядів свердловин згідно з встановленими параметрами. Кількість рядів задається у полі «Кількість рядів» області «Ініціалізація та вибір методу побудови рядів». Якщо це поле порожнє , то побудова рядів буде виконуватись у межах області проекту. У тому випадку, якщо область проекту відсутня, то побудову свердловин виконати неможливо.

## **Кнопка «Удалить ряд»**

Дозволяє виконати видалення рядів свердловин у кількості заданому полем «Кількість рядів» області «Ініціалізація та вибір методу побудови рядів». Якщо це поле порожнє, відбувається видалення всіх збудованих рядів. Видален[ня ря](file:///C:/KAI/K-MINE/Help/Drilling and Blasting/oblast__sozdanie_i_obrabotka_burovogo_bloka_.htm#top)дів виконується з останнього збудованого.

**Кнопка «Создать скважины по сетки»** Дозволяє виконати розстановку свердловин по довільній сітці. Розстановка свердловин може виконуватися з урахуванням та без урахування області проекту. Для побудови свердловин необхідно попередньо визначити область проекту (див. "Ініціалізація області проекту") і натиснути цю кнопку.

### **Кнопка «Обновить нумерацию»**

Дозволяє пронумерувати або оновити нумерацію свердловин відповідно до встановлених параметрів в області «Налашт[уван](file:///C:/KAI/K-MINE/Help/Drilling and Blasting/oblast__sozdanie_i_obrabotka_burovogo_bloka_.htm#top)ня нумерації свердловин».

## **Кнопка «Пересчитать глубину»**

Дозволяє перерахувати глибини свердловин при зміні вихідни[х дан](file:///C:/KAI/K-MINE/Help/Drilling and Blasting/oblast__sozdanie_i_obrabotka_burovogo_bloka_.htm#top)их.

### **Кнопка «Пересчитать заряд»**

Дозволяє виконати перерахунок зарядів свердловин. При натисканні на цю кнопку після зміни вихідних даних (глибини свердловин, типу вибухівки, методу розподілу зарядів у свердловині тощо) виконується перерахунок зарядів, а в області «Інформація по блоку» відображаються відповідні зміни.

### **Кнопка «Обновить информацию по скважинам»**

Si

Виконує оновлення даних по свердловинах.

**Кнопка «Расставить скважины по рядам»**

 $\stackrel{000}{\rightarrow}$  x 2

Дозволяє виконати розстановку свердловин по вже наявних рядах. Ряди мають бути представлені лінійними об'єктами. Для розміщення свердловин необхідно виділити ряд або кілька рядів, а потім натиснути на дану кнопку. В результаті виконується розстановка свердловин по рядах з встановленими парамет[рами](file:///C:/KAI/K-MINE/Help/Drilling and Blasting/oblast__sozdanie_i_obrabotka_burovogo_bloka_.htm#top) сітки свердловин.

## **Кнопка «Расставить скважины вдоль линии»**

Дозволяє виконати розстановку свердловин вздовж лінії з можливістю вказівки відстані усунення від неї. Для розміщення свердловин уздовж лінії необхідно виділити лінію, вказати відстань зміщення в полі праворуч, а потім натиснути цю кнопку. В результаті від вказівника миші до виділеного об'єкта малюється перпендикулярний відрізок (нормаль). Далі необхідно натиснути лівою кнопкою миші визначення початкової точки об'єкта. Потім при переміщенні покажчика миші вздовж простягання об'єкта, від початкової точки до точки перетину перпендикуляра з відповідним сегментом, малюється червона лінія подвоєної товщини. Для визначення кінцевої точки необхідно повторно натиснути лівою кнопкою миші. В результаті виконується побудова свердловин згідно з встановленими параметрами.

### **Кнопка «Удалить скважины по линии»**

Дозволяє виконати видалення свердловин по виділеній лінії ряду. Для цього необхідно виділити одну або кілька ліній ряду, на яких розташовані свердловини та натиснути цю кнопку. В результаті відбудеться видалення свердловин виділеними лініями.

## **Кнопка «Построить контур блока»**

Виконує побудову контурів блоку поверху, внизу та каркаса. Побудова буде виконуватись за наявності відповідних вибраних налаштувань.

![](_page_56_Picture_12.jpeg)

Дозволяє налаштувати додаткові параметри побудови свердловин. При натисканні на кнопку відбувається відкриття вікна "Параметри".

## **Кнопка «Передача скважин на буровой станок»**

Дозволяє виконати передачу основних параметрів бурових свердловин на буровий верстат.

### **Кнопка «Вставить ряды скважин»**

Дозволяє вписати ряди свердловин між двома виділеними рядами. Для виконання побудови рядів необхідно виділити два лінійні об'єкти, між якими відбуватиметься установка рядів, а потім натиснути цю кнопку. При необхідності можна вставити параметр допуску розміщення свердловин у полі «Вписати ряди» області «Додаткові параметри бурового блоку». В результаті виконається розміщення рядів між виділеними лініями.

## **Список «Группировка данных»**

Дозволяє виконати угруповання (вибір унікальних свердловин за заданим критерієм) результуючих даних по блоку в області «Інформація по блоку» на підставі вибраних критеріїв у цьому списку. Кнопка **«Перелічити»**, що знаходиться праворуч від списку, виконує оновлення угруповання результуючих даних у зазначеній області.

### **Кнопка «Выделить скважины»**

Дозволяє виділити свердловини за відфільтрованими даними в області «Інформація по блоку». Наприклад, при групуванні даних за номером ряду, використовуючи список "Угруповання даних" (область "Створення та обробка бурового блоку") необхідно виділити свердловини другого ряду. Для цього слід виділити стовпець другого ряду в області «Інформація по блоку», а потім натиснути цю кнопку. В результаті свердловини другого ряду підсвічують червоним кольором.

![](_page_58_Picture_1.jpeg)

Використовується для введення номера блоку, що проектується. Номер блоку визначається як вручну, так і автоматично. В останньому випадку значення номера блоку витягується з властивості «№ блоку» виділеного об'єкта «МБурова вкв.» під час запуску команди «Створити проект на буріння».

Кнопка «Отримати з виділених об'єктів» використовується для отримання інформації по бурових блоках із виділених об'єктів «МБурова вкв.». Для отримання інформації необхідно виділити блок (блоку) свердловин і натиснути кнопку

. В результаті відбувається заповнення поля «Блок» (якщо необхідна інформація міститься в об'єкті) та решти інформації по блоку, яка є в об'єкті. об'єкта «МБурова вкв.».

Кнопка «Встановити № блоку» - використовується для внесення значення з поля «Блок» як «№ блоку» об'єкта «МБурова скв.».

## **Список «Шаблоны печати»**

Використовується для вибору варіанта розрахунку результуючих даних у свердловинах. Містить два варіанти:

• «Проект» - при виборі даного варіанту всі дані, що розраховуються, будуть записуватися в проектні властивості об'єкта «МБурова вкв.»: «Проектна глибина», «РМС ін.», «РМР ін.» і т.д.

• «Факт» - при виборі даного варіанту всі дані, що розраховуються, будуть записуватися в фактичні властивості об'єкта «МБурова вкв.»: «Глибина», «РМС», «РМР» і т.д.

## **Область «Настройка параметров печати»** D:проект на бурение.fr | √ | – <del>Ф</del> \*

Використовується для відображення списку шаблонів звітів для формування документації по буровим блокам, що проектуються.

Кнопка «Вибрати шаблон» – використовується для вибору шаблону, який буде використовуватись для формування звіту. Після натискання на кнопку на екрані з'являється стандартне вікно відкриття файлів із встановленим фільтром «\*.frx», в якому необхідно вказати файл шаблону, а потім натиснути кнопку «Відкрити». В результаті вказаний шаблон з'явиться у списку шаблонів.

Кнопка «Додати до списку» - використовується для додавання шаблону до списку шаблонів друку.

Кнопка «Видалити зі списку» - використовується для видалення шаблону друку зі списку шаблонів друку.

Кнопка «Друк звіту» - використовується для формування та друку звіту за вибраним шаблоном. При натисканні на цю кнопку, залежно від встановленого шаблону, з'являється головне вікно редактора друку, що містить сформований звіт. Надалі отриманий звіт можна вивести на друк, відредагувати, зберегти його у вигляді електронного файлу або експортувати в різні формати: Word, Excel, PDF, HTML, JPEG, BMP та інші.

![](_page_59_Picture_123.jpeg)

Використовується для налаштування масштабу виведення викопіювання блоку на друк, а також налаштування якості викопіювання, що виводиться.